**麦田光伏 用户手册**

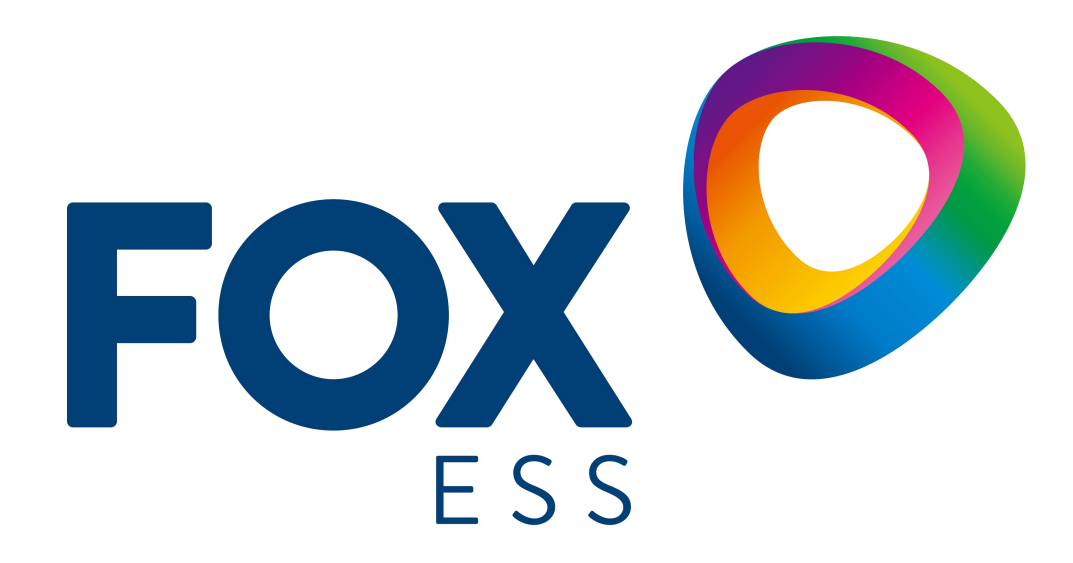

**麦田能源股份有限公司**

### **版权所有 © 麦田能源股份有限公司 2022 。 保留一切权利。**

非经本公司书面许可,任何单位和个人不得擅自摘抄、复制本文档内容的部分或全部,并不得以任何形式传 播。

#### **商标声明**

FOX O 和其他麦田能源商标均为麦田能源股份有限公司的商标。 本文档提及的其他所有商标或注册商标,由各自的所有人拥有。

### **注意**

您购买的产品、服务或特性等应受麦田能源公司商业合同和条款的约束,本文档中描述的全部或部分产品、服 务或特性可能不在您的购买或使用范围之内。除非合同另有约定,麦田能源公司对本文档内容不做任何明示或 暗示的声明或保证。

由于产品版本升级或其他原因,本文档内容会不定期进行更新。除非另有约定,本文档仅作为使用指导,本文 档中的所有陈述、信息和建议不构成任何明示或暗示的担保。

### **麦田能源股份有限公司**

地址:浙江省温州市龙湾区空港新区金海三道939号

网址:WWW.FOX-ESS.COM

目录

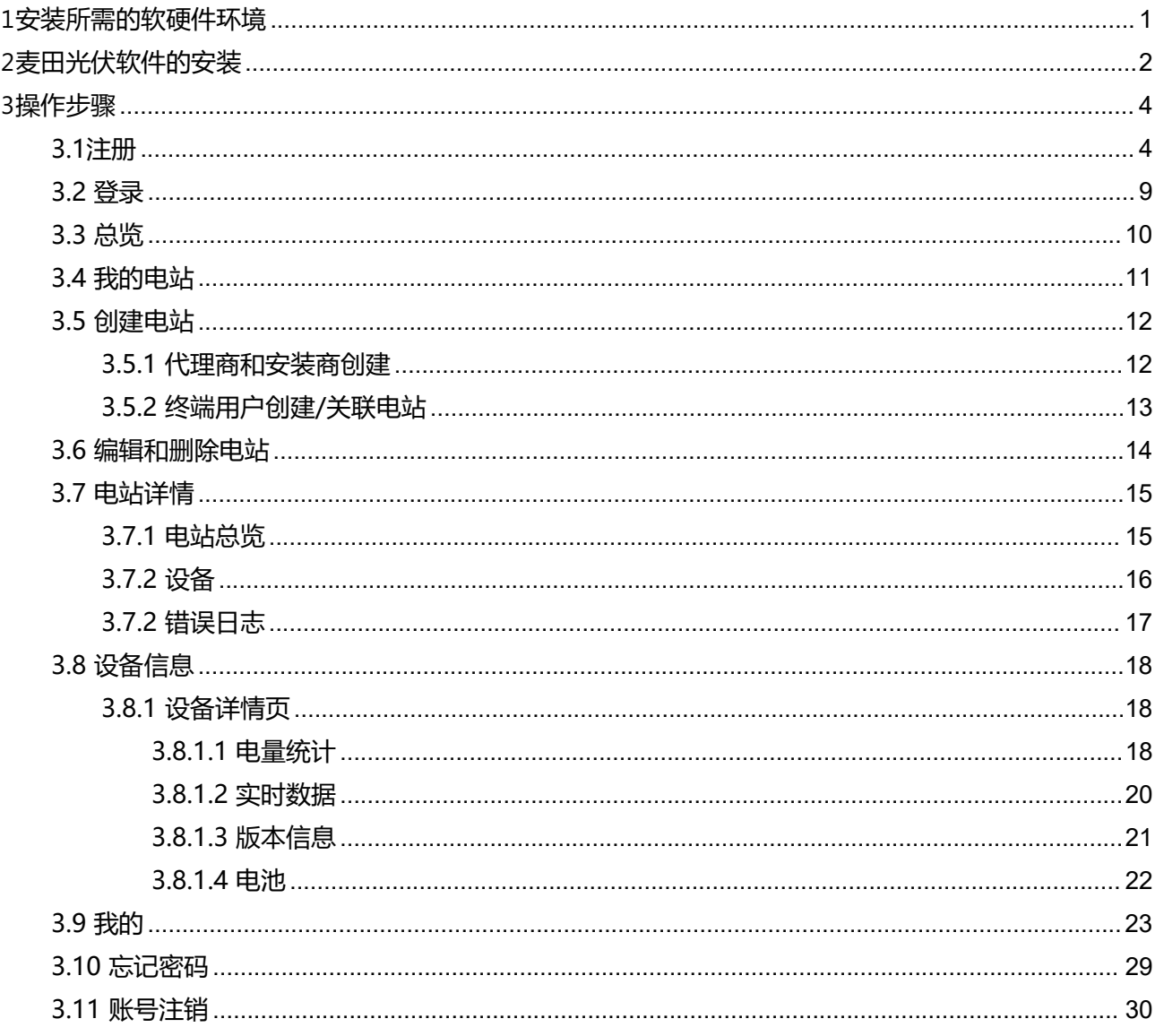

# <span id="page-3-0"></span>**1安装所需的软硬件环境**

### **安卓版手机软硬件环境要求**

- 手机内存1G以上。
- 操作系统Android4.1及以上版本。

### **苹果版手机软硬件环境要求**

- iphone机型要求iphone6s及以上版本。
- 机身内存1G以上。
- 操作系统ios13及以上版本。

<span id="page-4-0"></span>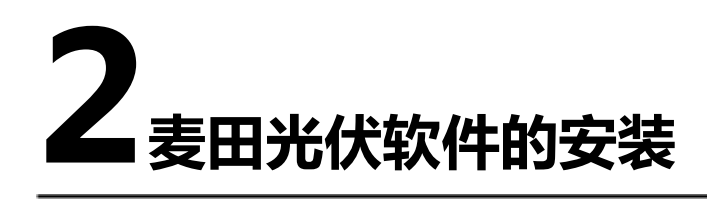

### **操作步骤**

**步骤1** 通过微信扫描下方的二维码。

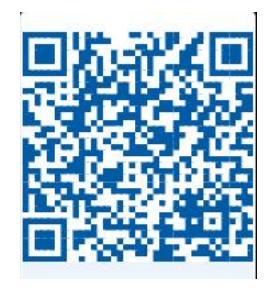

步骤2 点击右上角的…按钮,选择在浏览器中打开。

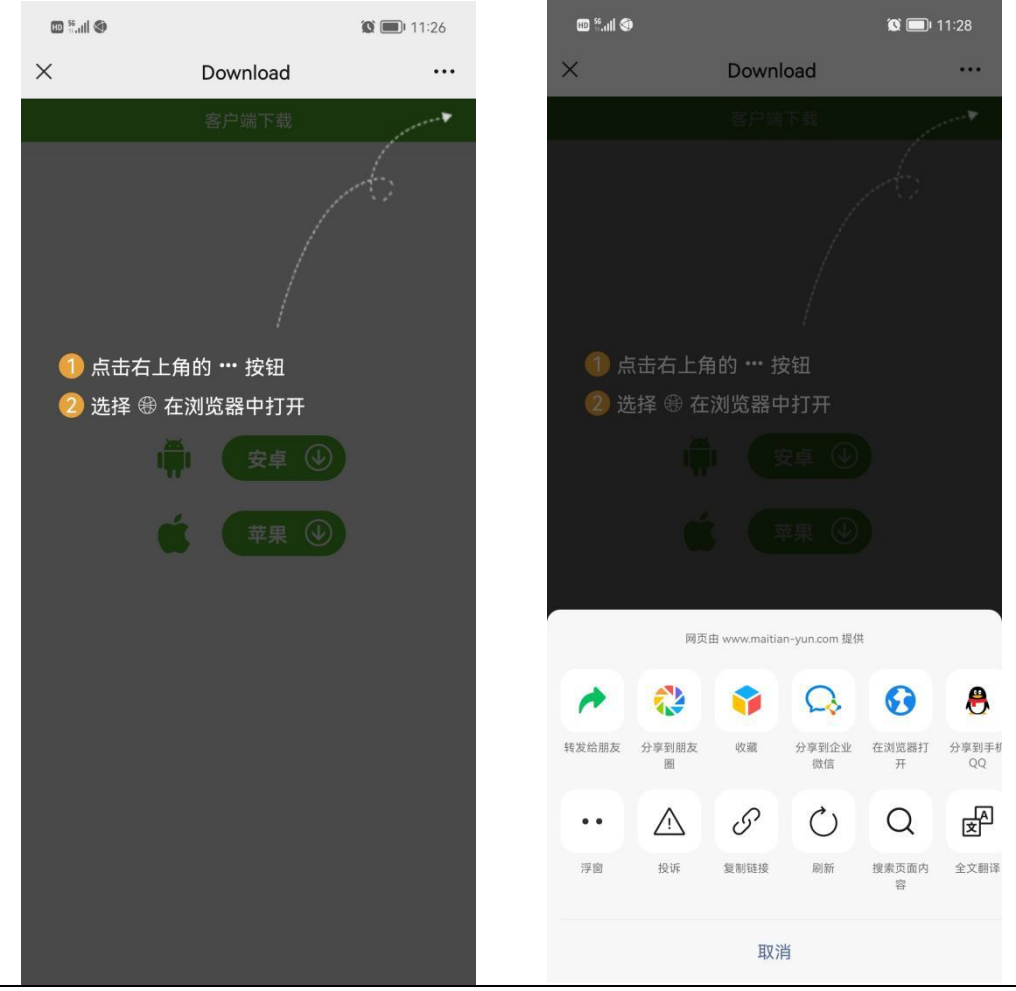

版权所有 © 麦田能源股份有限公司 2

**步骤3** 安卓手机到该界面后点击下载,苹果手机将跳转至App Store 麦田光伏的下载页面, 点击安装即可。

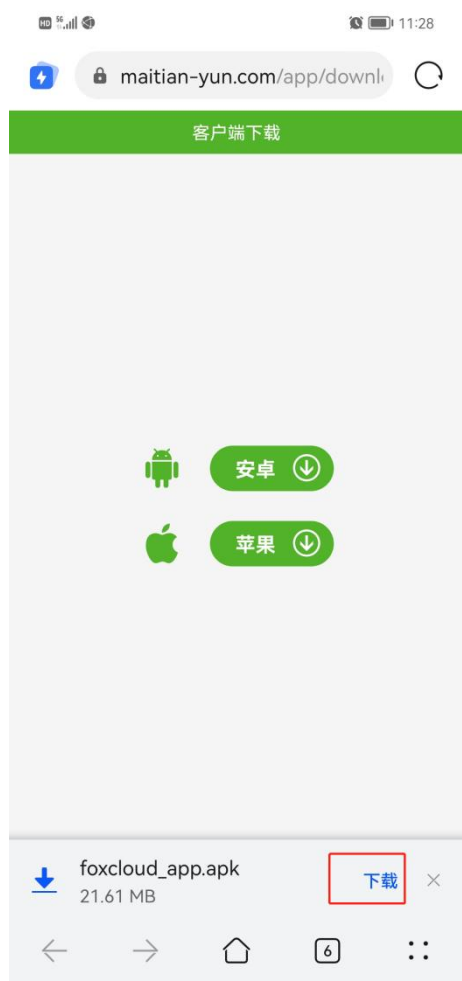

步骤4 下载完成后按提示安装即可。Iphone手机可直接通过App Store搜索"麦田光伏"安 装即可。

<span id="page-6-0"></span>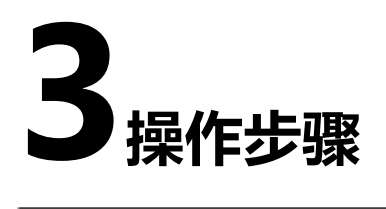

# <span id="page-6-1"></span>**3.1注册**

### **操作步骤**

- **步骤1** 点击"注册"按键,进入注册页面。
- **步骤2** 按要求填入用户名、密码、确认密码,填入邮箱(选填)。建议输入邮箱,用来接 收重置密码时的验证码。
- **步骤3** 点击 《服务条款》,查看并勾选《服务条款》。
- 步骤4 点击 "下一步",进入产品介绍。

**步骤5** 产品介绍界面有三个角色进行选择,角色分别为终端用户、安装商、代理商。

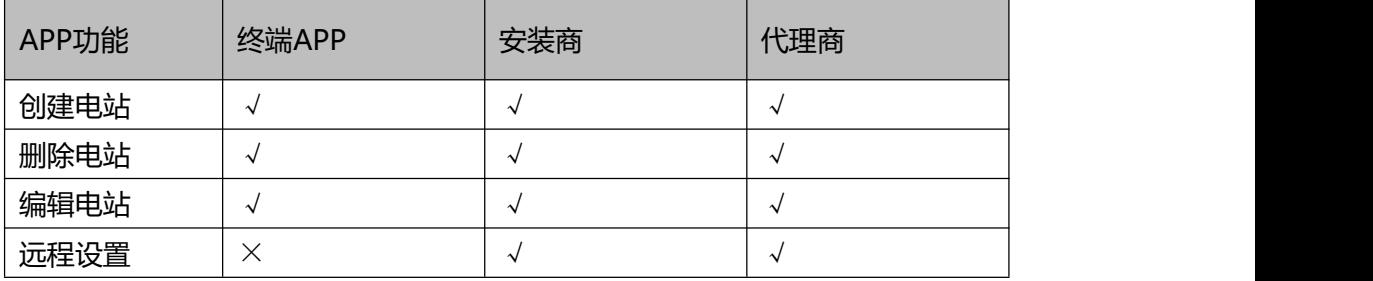

图1-1

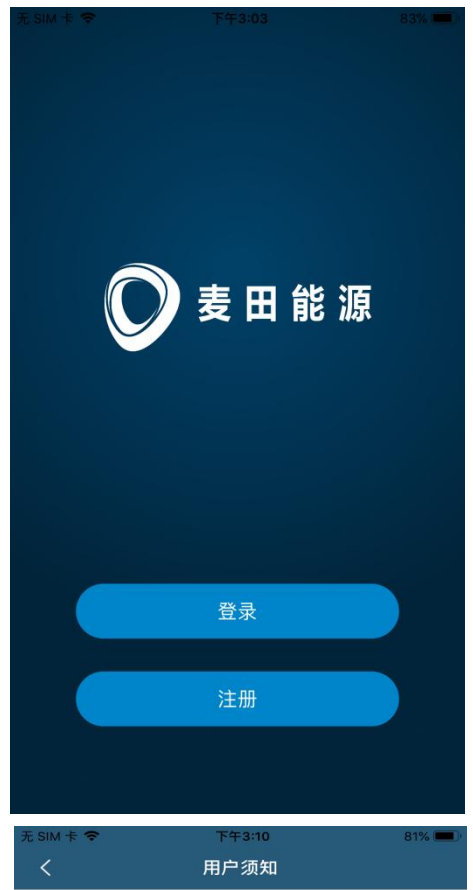

#### FoxESS服务条款

尊敬的用户, 欢迎您注册并使用麦 田能源有限公司为您提供的服务。请您 仔细阅读以下条款, 如果您对本协议的 任何条款表示异议,您可以选择停止登 录并停止使用FoxESS产品和服务。在您 签署此协议后, 即视为您与麦田能源有 限公司达成了本协议,同时表示您对本 服务条款全部内容的完全接受,包括接 受本公司对服务条款不定期的任何修改 和补充。

#### 1.谁可以使用服务

仅当您同意与FoxESS签订此条款并 且不是适用司法管辖区的法律所禁止的 接收服务的人时, 您才可以使用服务。 如果您接受这些条款并代表公司,组 织, 政府或其他个人实体使用服务, 则 表示并保证您被授权这样做,并有权将 该实体约束于这些条款, 其中在这些条 款中,"您"和"您的"一词应指该实体。

#### 2.使用规则

2.1 该网站及其提供的服务由

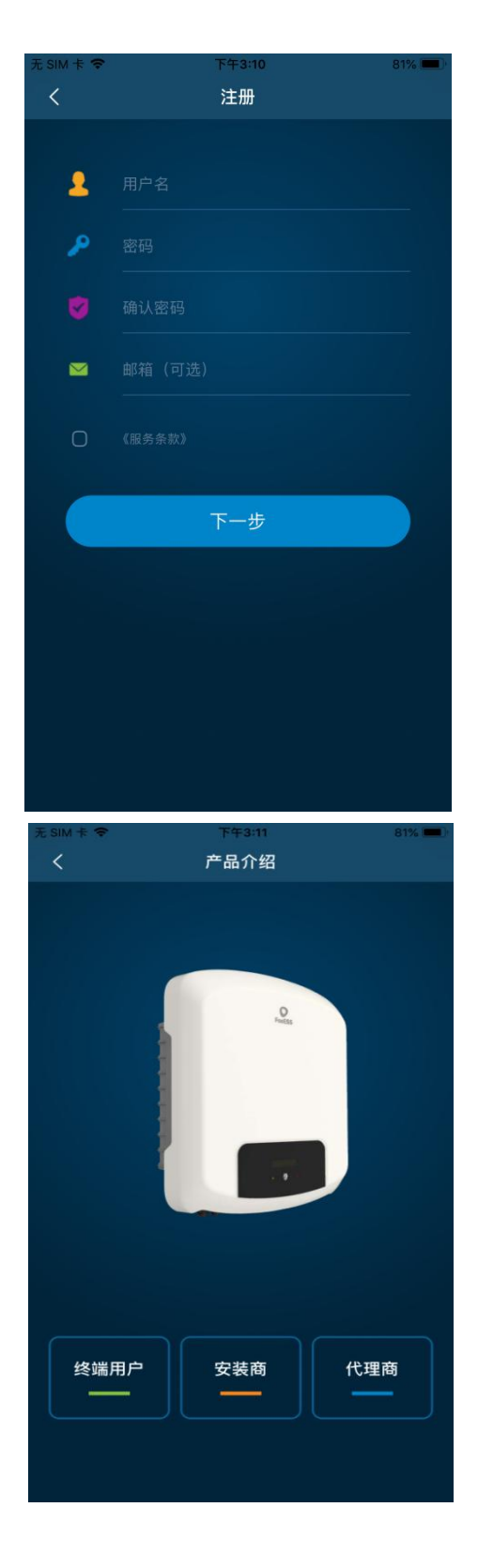

● 加入代理商

点击代理商后,选择已有代理商,输入该代理商生成的邀请码,完成代理商成员注册。

#### ● 创建代理商

点击代理商后,选择新建代理商,输入该代理商名称、国家/地区、代理商公司地址 还有邮箱地址等信息,点击确认完成代理商注册。

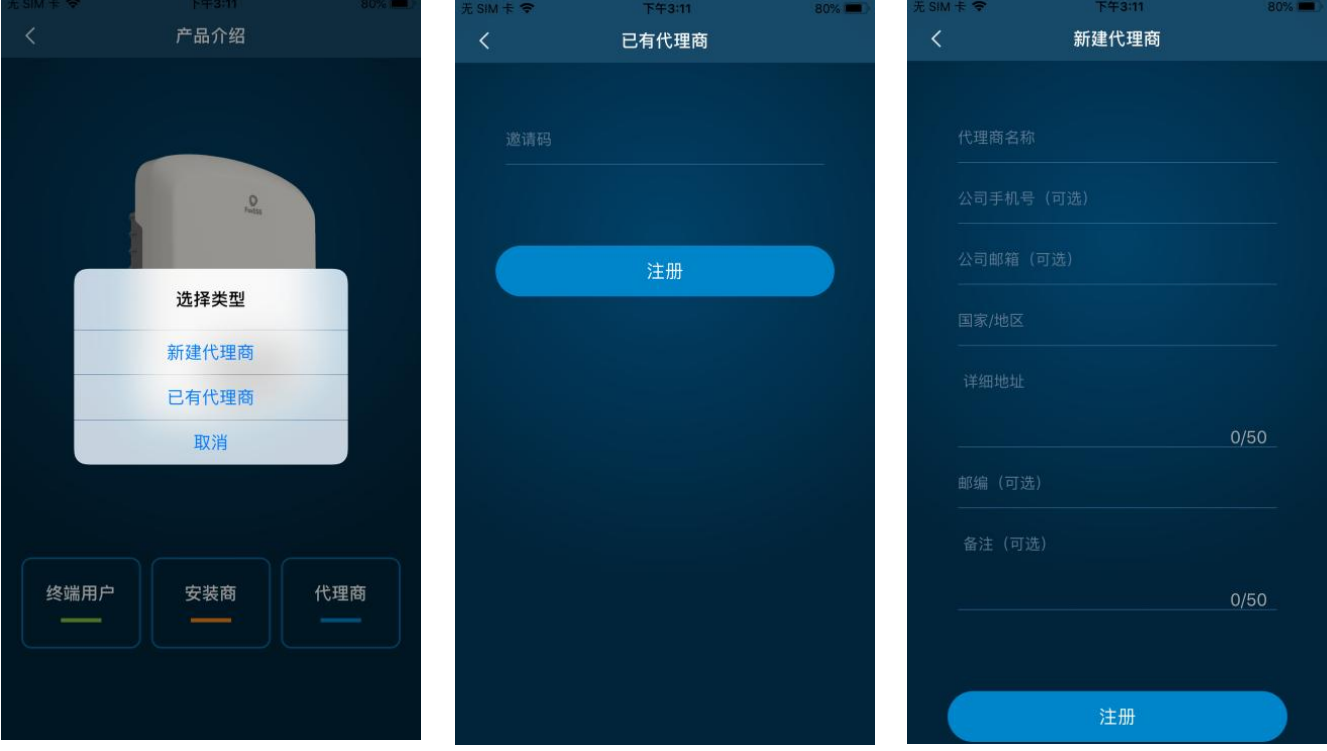

**图1-2** 创建代理商

● 安装商

点击安装商后,输入安装商名称,建议输入代理商标识码,点击注册,完成注册。

说明

代理商标识码由代理商提供

**图1-3** 安装商

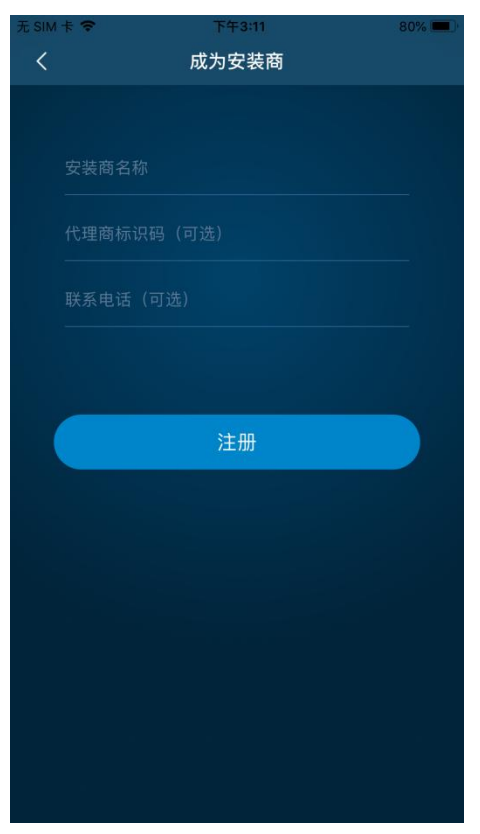

● 终端用户

点击终端用户后,输入通信模块 (WIFI/GPRS)序列号,或者点击二维码扫描框可 快速扫描,完成终端用户注册。

说明

建议填入 "安装商或代理商标识码",由安装商或代理商提供。

**图1-4** 终端用户

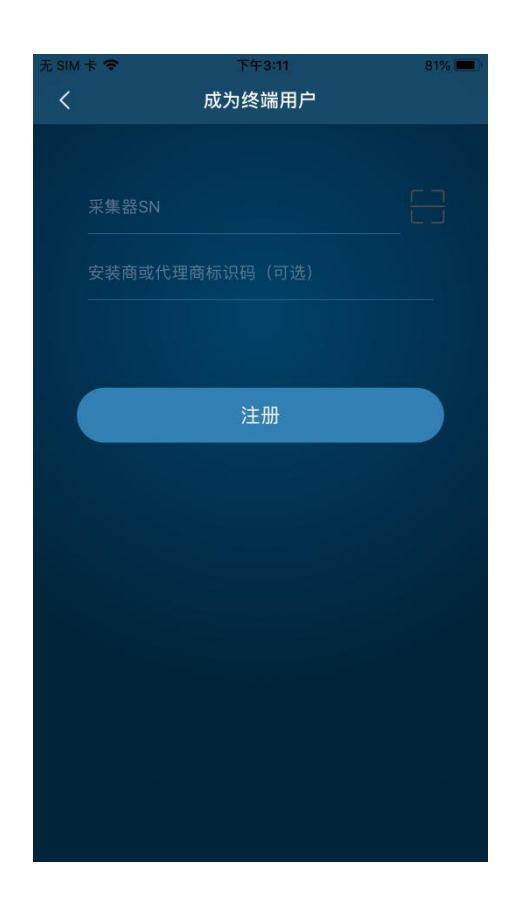

### <span id="page-11-0"></span>**3.2 登录**

**操作步骤**

**步骤1** 首页选择"登录"后进入登录页。 步骤2 输入用户名和密码后可点击"记住密码",再点击"登录",登入app。 **----结束**

**图2-1** 登录

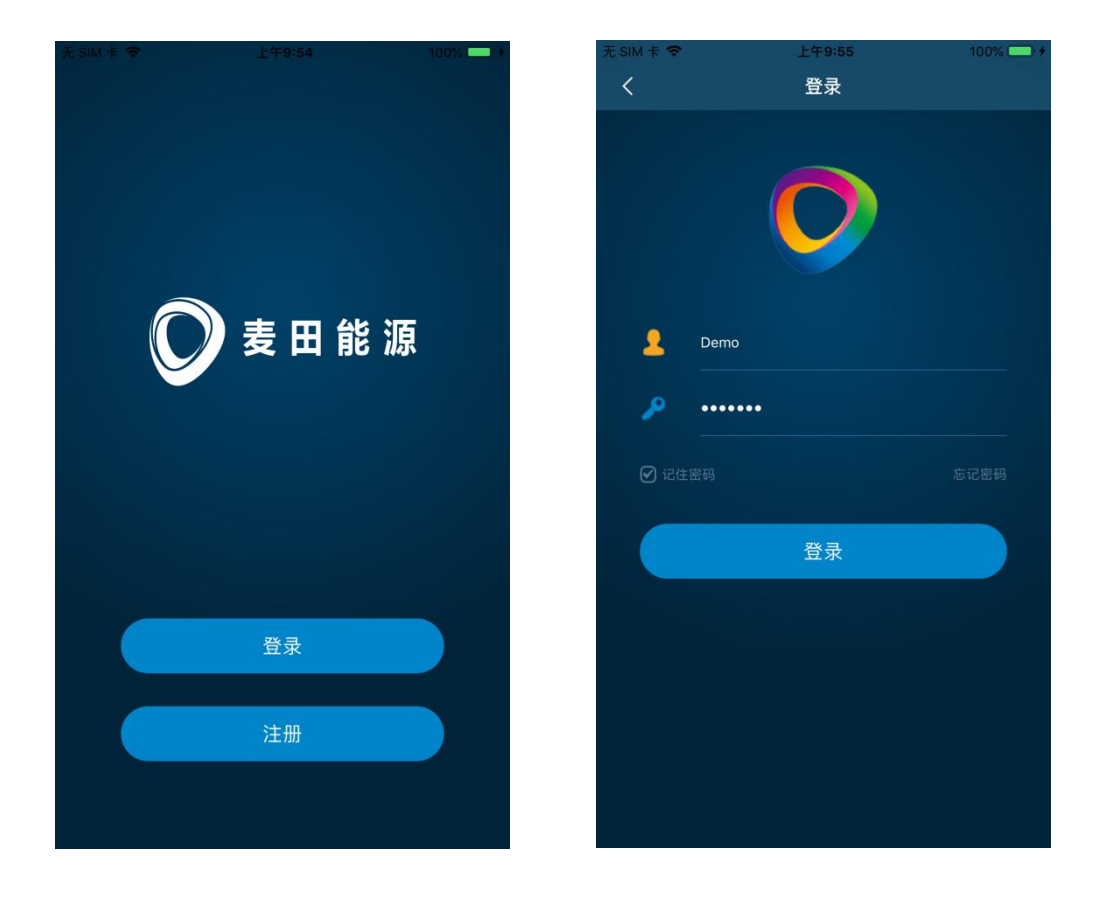

<span id="page-12-0"></span>展示线上电站信息概况,包括电站数量及状态、发电量统计和发电收益统计。

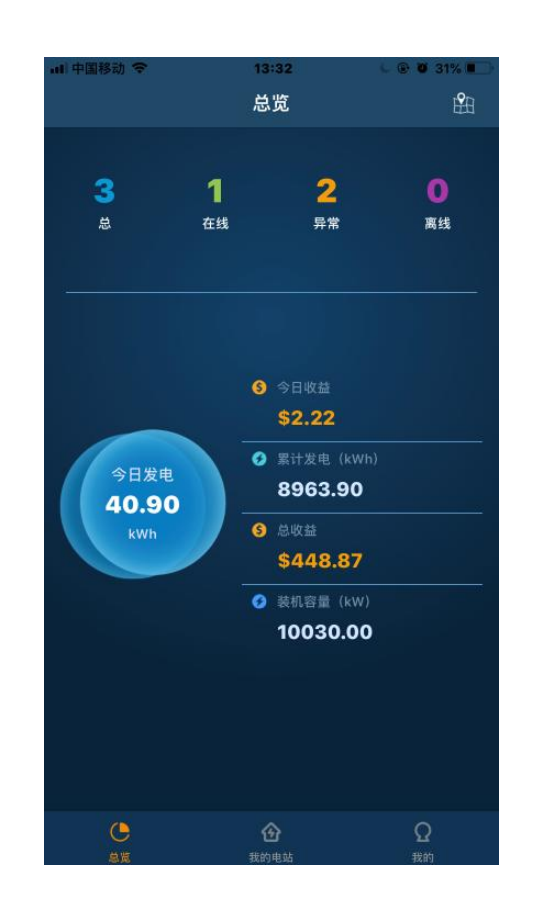

**图3-1 图3-2**

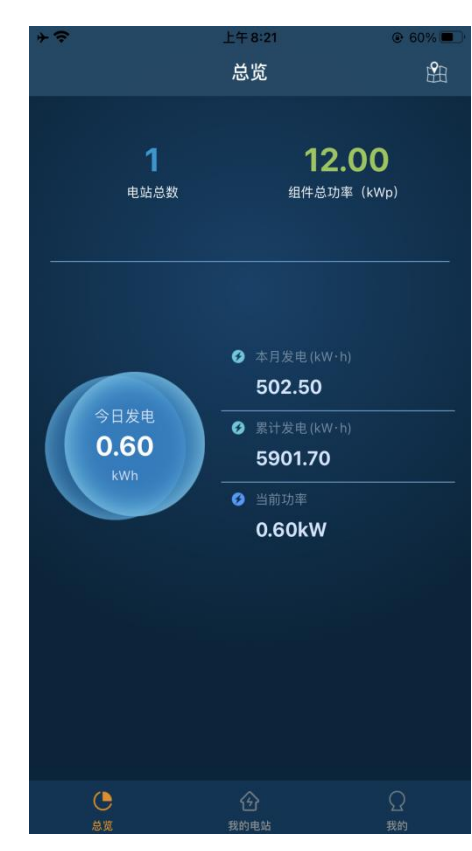

# <span id="page-13-0"></span>**3.4 我的电站**

- 查看当前用户下的所有电站信息
	- a. 代理商: 包含代理商创建的电站, 安装商关联该组织创建的电站, 终端用户关 联该组织创建的电站。

b. 安装商:包含安装商创建的电站及终端用户关联该安装商创建的电站。

c. 终端用户:终端用户创建的电站及终端用户关联的电站。

可根据电站名称,逆变器SN,采集器SN搜索查询,也可以根据状态查看电 站。

**图4-1**

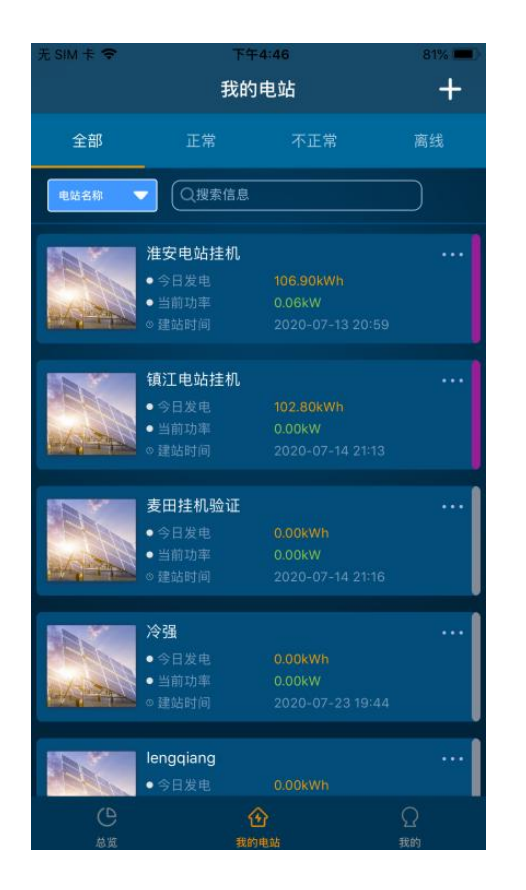

# <span id="page-14-0"></span>**3.5 创建电站**

# <span id="page-14-1"></span>**3.5.1 代理商和安装商创建**

### **操作步骤**

步骤1 点击"我的电站"中右上角的 1 进入建站页面,填入电站基础信息。 **步骤2** 选择电站类型

- 若电站内所有逆变器均为光伏并网逆变器则选择光伏,建立光伏电站。
- 若电站内所有逆变器均为储能逆变器则选择储能,建立储能电站。

**步骤3** 输入电站地址和时区,选择电价便于统计电站收益。

**步骤4** 点击采集器列表中的添加/扫码图标,添加通信模块序列号,将该通信模块绑定至电 站中,点击确认完成建站。

#### **图5-1**

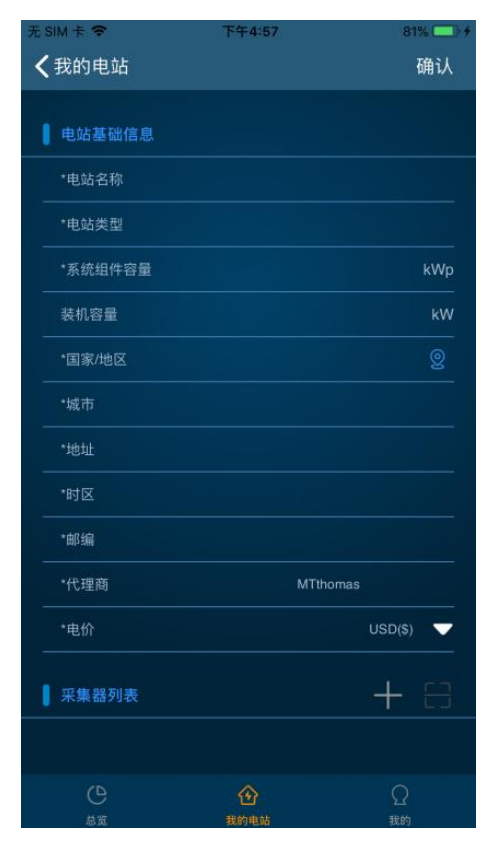

# <span id="page-15-0"></span>**3.5.2 终端用户创建/关联电站**

### **操作步骤**

<mark>步骤1</mark> 点击"我的电站"中右上角的<mark>"十</mark>进入关联界面。

**步骤2** 点击采集器列表中的添加/扫码图标,添加通信模块序列号,点击"OK"。

- 若代理商或安装商已创建电站,则电站关联成功。
- 若未创建电站, 则点击提示框中的"OK"跳转至图5-1的创建电站页, 终端用户 自行创建。

#### **图5-2**

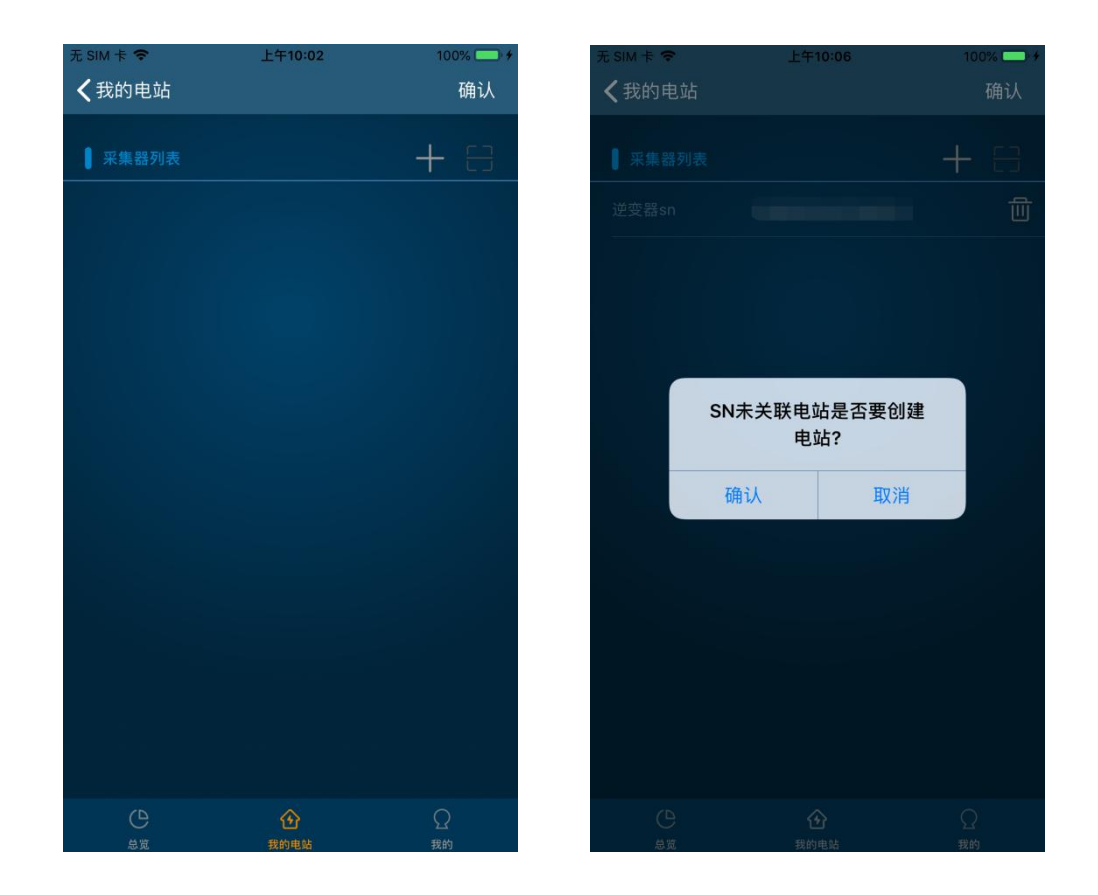

# <span id="page-16-0"></span>**3.6 编辑和删除电站**

#### **操作步骤**

步骤1 在"我的电站"中,点击电站 , 右侧图标, 会跳出一个弹窗。 **步骤2** 在弹窗中选择编辑,进入电站编辑页面后,对电站信息进行变更。 **步骤3** 点击采集器列表中的添加/扫码图标,可对电站进行采集器添加。 **步骤4** 点击采集器列表中的删除图标,可删除与电站绑定的采集器。

#### **图6-1**

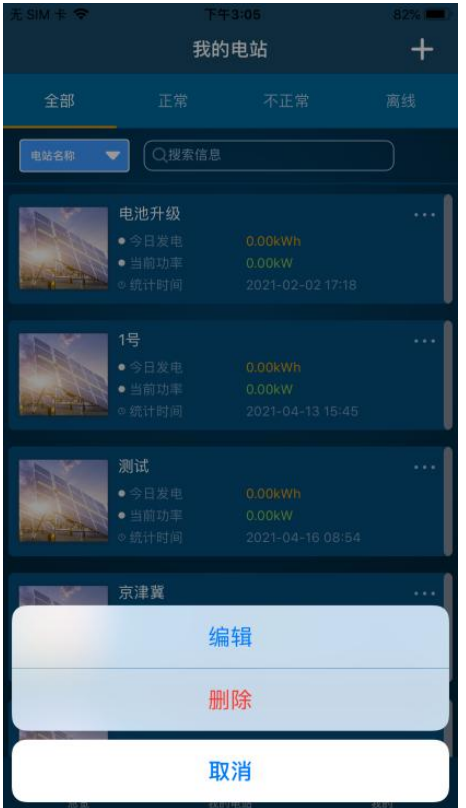

# <span id="page-17-0"></span>**3.7 电站详情**

**操作步骤**

**步骤1** 点击"我的电站"当中电站的名称,进入该电站详情界面。

**----结束**

# <span id="page-17-1"></span>**3.7.1 电站总览**

展示电站当前功率、今日/累计发电量、今日/累计收益。

- 功率:展示当日的电站功率情况,可筛选日期查看历史功率曲线。
- 月/年发电量:展示当月/年的发电量柱状图。

#### **图7-1**

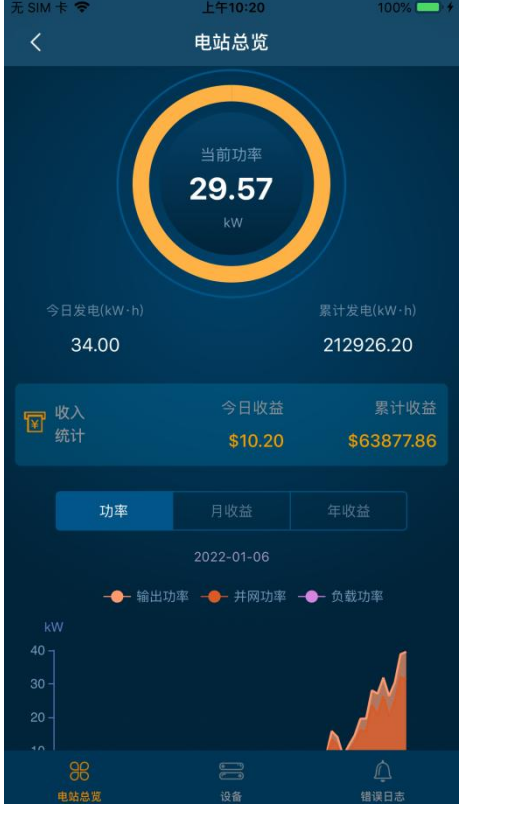

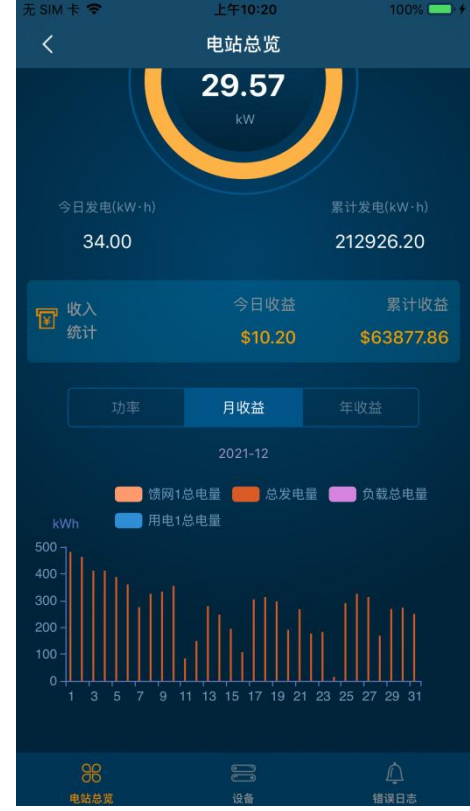

# <span id="page-18-0"></span>**3.7.2 设备**

展示当前电站内所有的逆变器。

- 可通过逆变器状态进行目标逆变器的搜索。
- 非终端用户可以点击右上角的 " <mark>□ 。</mark> " 远程设置逆变器。

#### **图7-2**

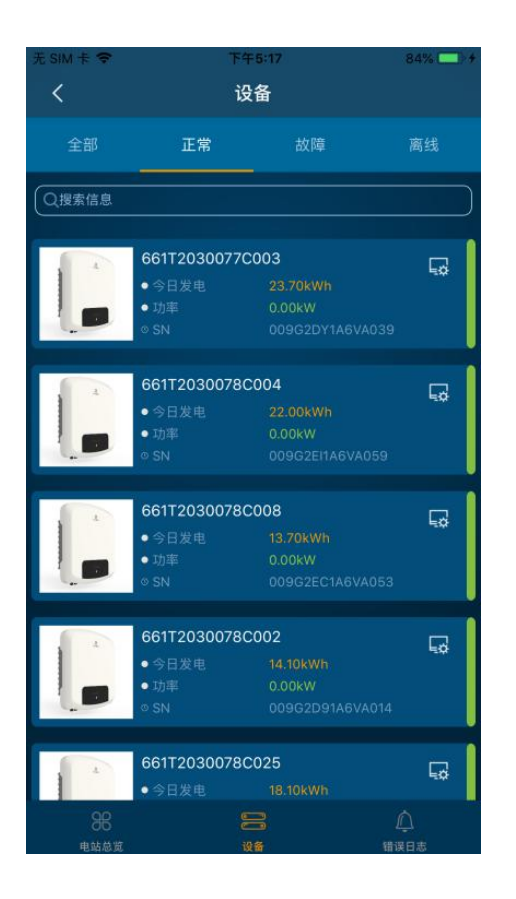

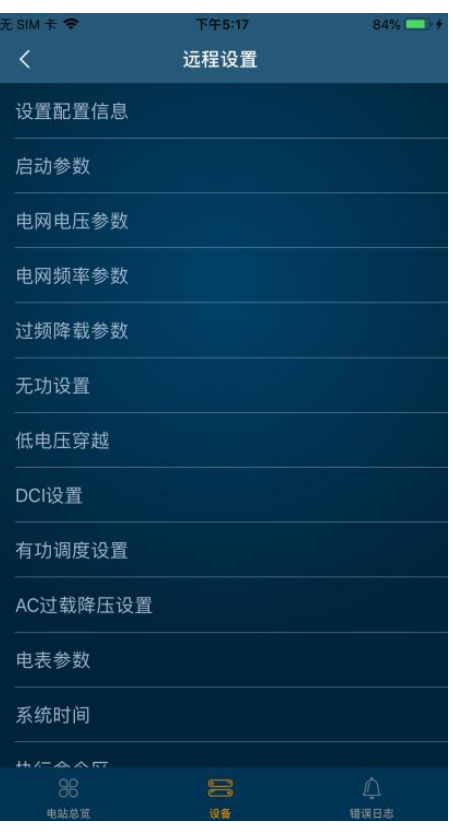

# <span id="page-19-0"></span>**3.7.2 错误日志**

展示当前电站当日所有设备的报错信息。

● 可通过搜索逆变器SN来单独获取该逆变器的报错情况。

**图7-3**

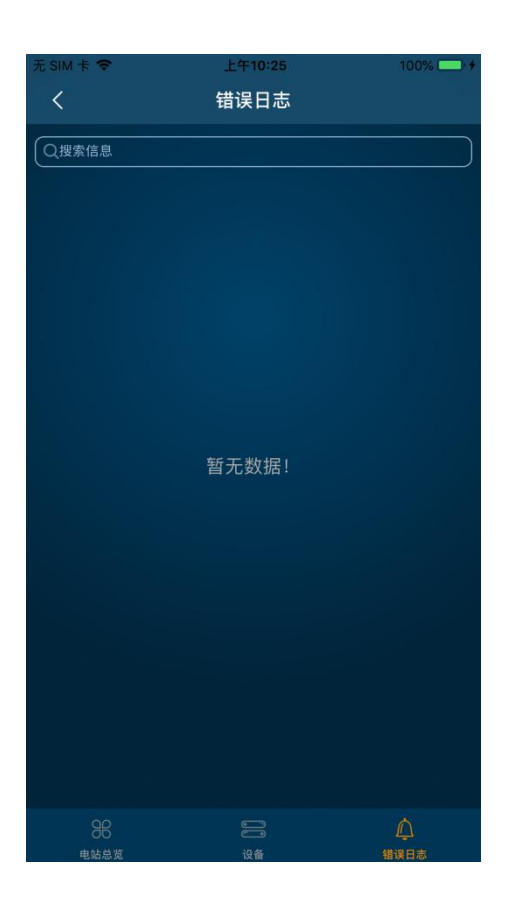

# <span id="page-20-0"></span>**3.8 设备信息**

#### **操作步骤**

**步骤1** 在"我的电站"选择电站进入电站详情页。

**步骤2** 点击"设备"进入设备列表页。

**步骤3** 点击一台设备进入设备详情页。

**----结束**

# <span id="page-20-1"></span>**3.8.1 设备详情页**

包含电量统计,实时数据,版本信息及储能机特有的电池。

# <span id="page-20-2"></span>**3.8.1.1 电量统计**

展示逆变器累计以及日/月/年发电量和收益。

- 功率:展示当日的逆变器功率情况,可筛选日期查看历史功率曲线。
- 月/年收益:展示当月/年的发电量柱状图。

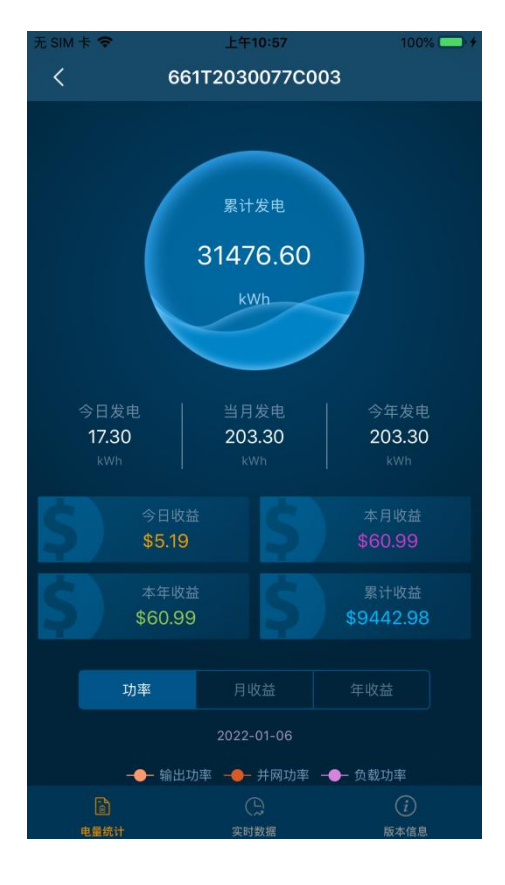

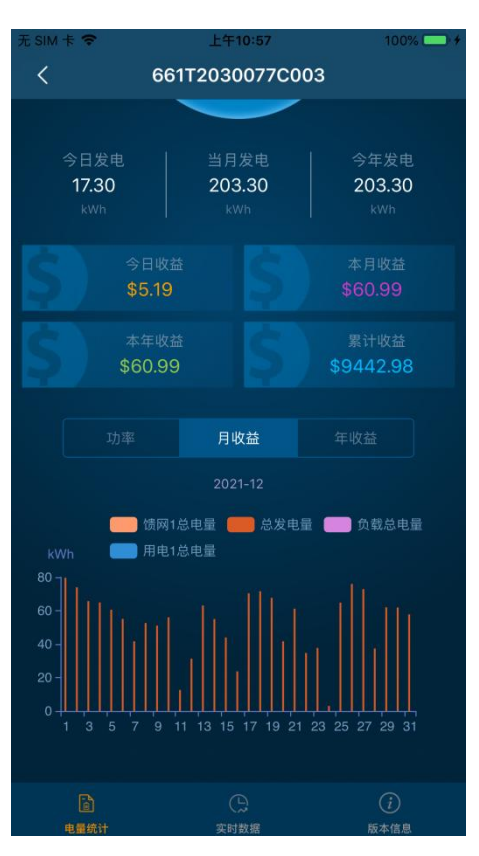

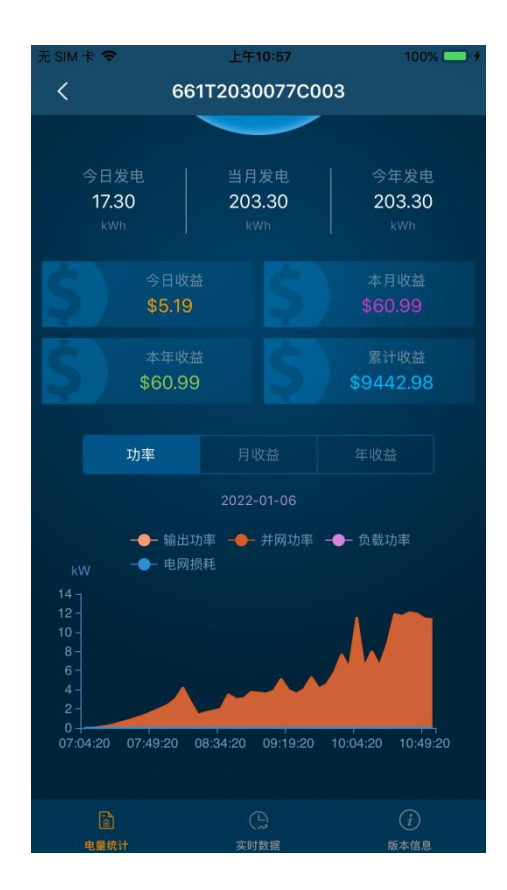

# <span id="page-22-0"></span>**3.8.1.2 实时数据**

以流向图的形式展示当前逆变器的输出功率流向情况。

### **操作步骤**

<mark>步骤1</mark> 点击右上角的" <mark>◎</mark>", 查看实时数据。

**----结束**

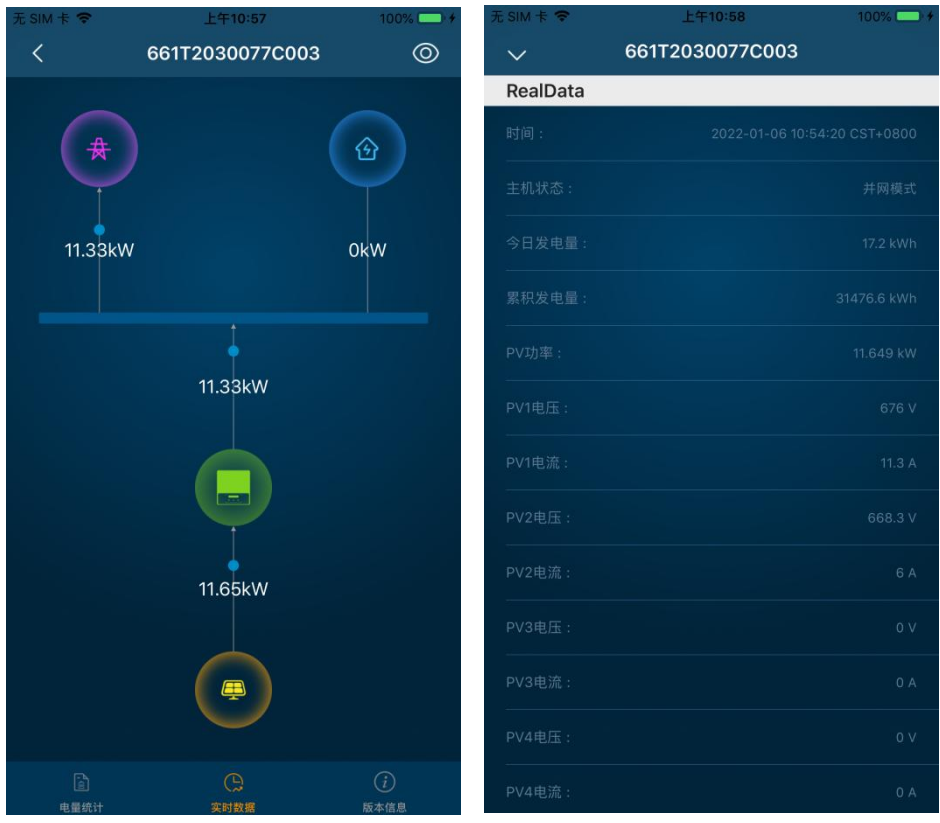

# <span id="page-23-0"></span>**3.8.1.3 版本信息**

列出当前逆变器的序列号、型号、版本以及逆变器所在电站的相关信息。

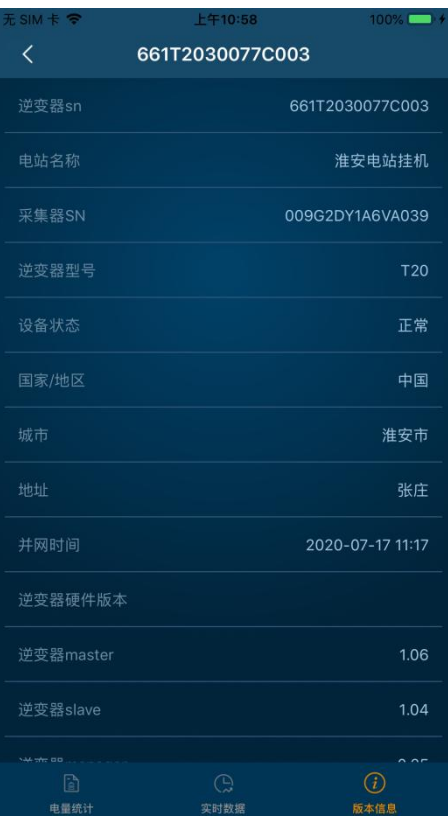

### <span id="page-24-0"></span>**3.8.1.4 电池**

展示当前逆变器中电池的工作状态、电量、电压、功率、电流。

### **操作步骤**

<mark>步骤1</mark> 点击右上角的" <mark>◎</mark> ", 设置充放电时间段。

**----结束**

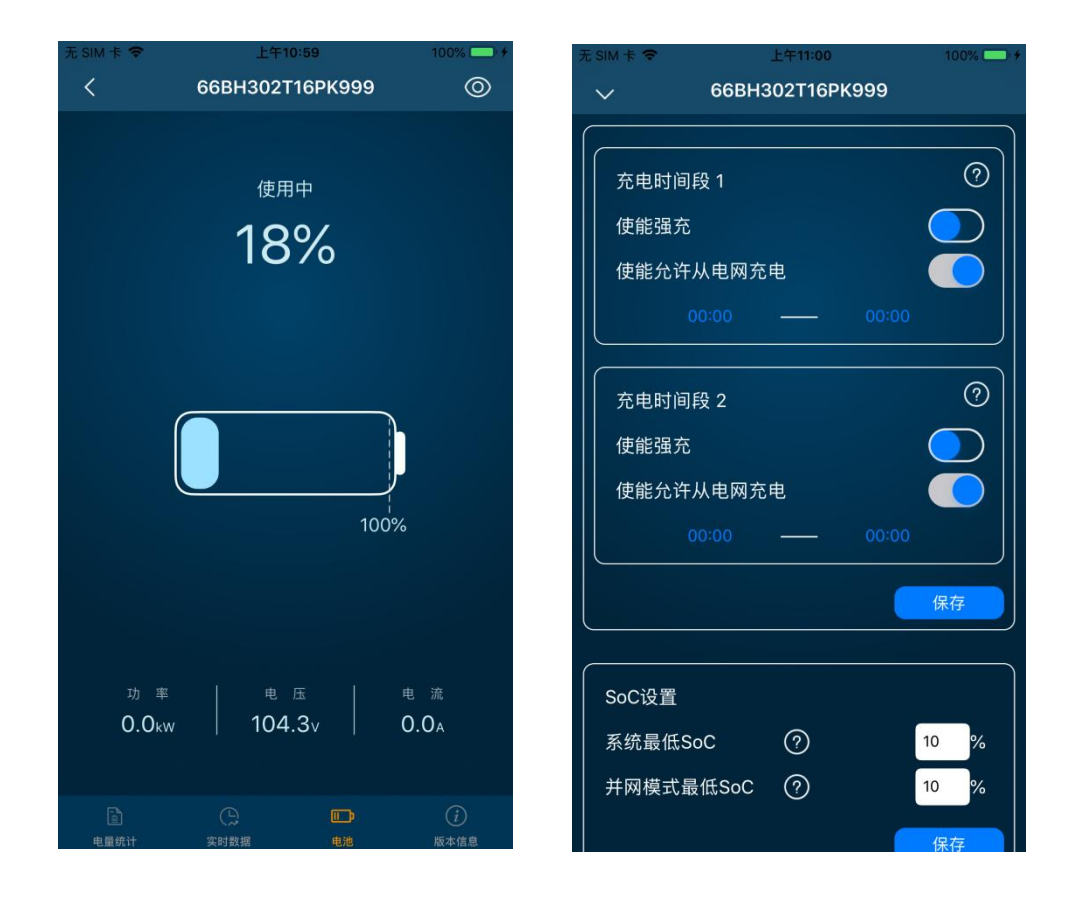

# <span id="page-25-0"></span>**3.9 我的**

展示用户名、用户角色、app当前版本等信息。

(图9-1为代理商,图9-2为安装商,图9-3为终端)

#### **图9-1 代理商**

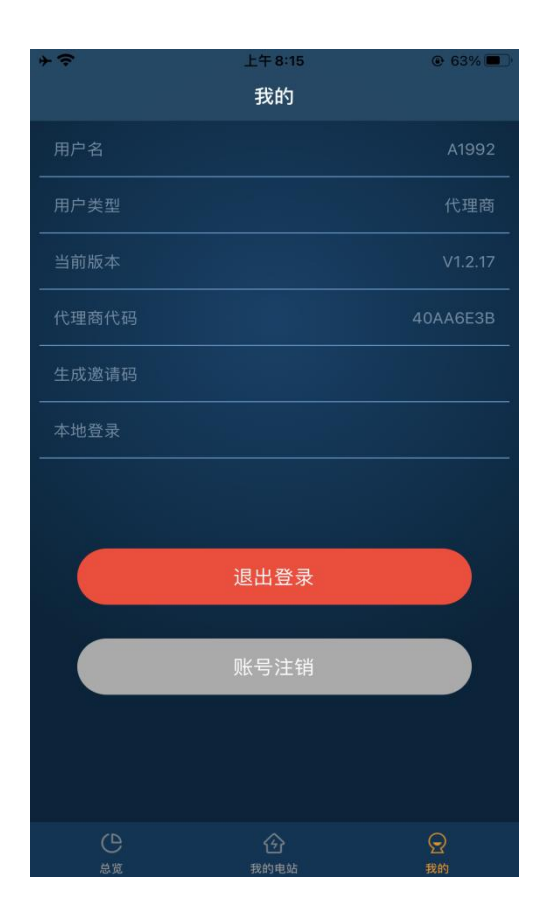

### **图9-2 安装商**

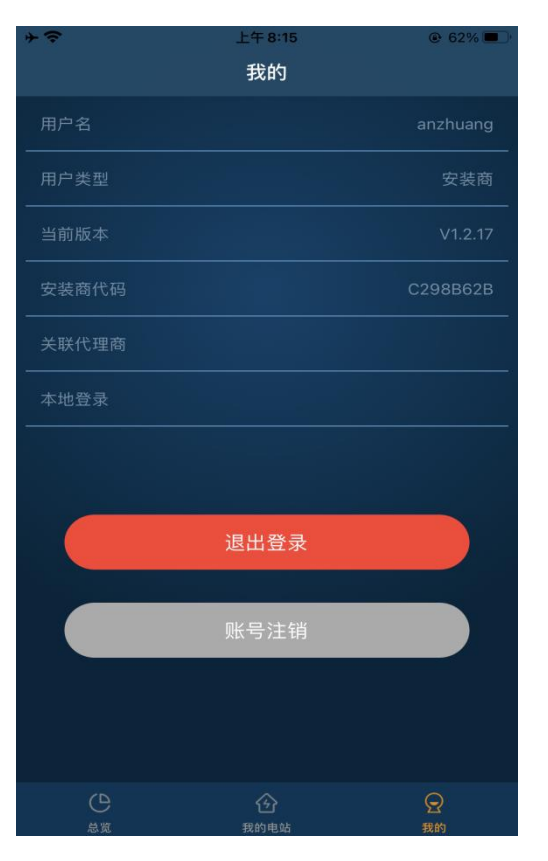

**图9-3 终端**

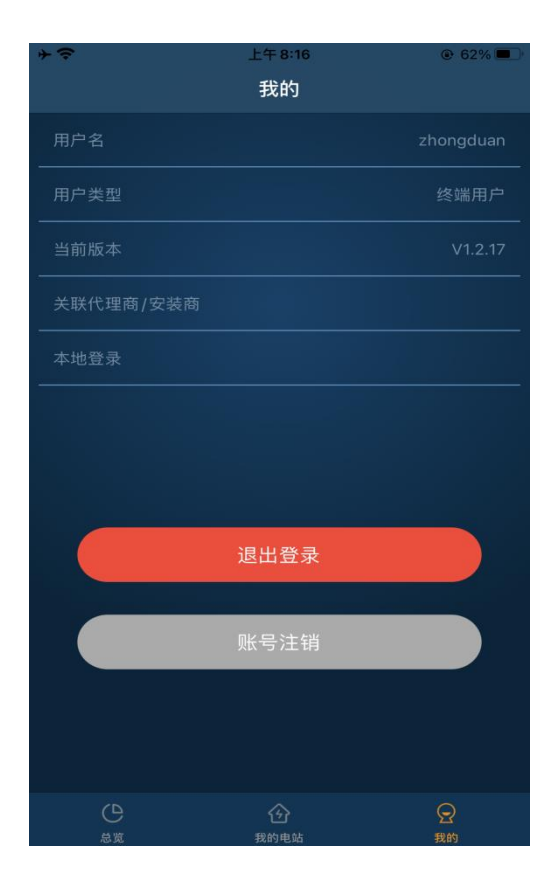

### **操作步骤**

**步骤1** 代理商有生成邀请码功能,供新用户注册加入代理商使用。点击

"生成邀请码"即可生成。

**图10-1**

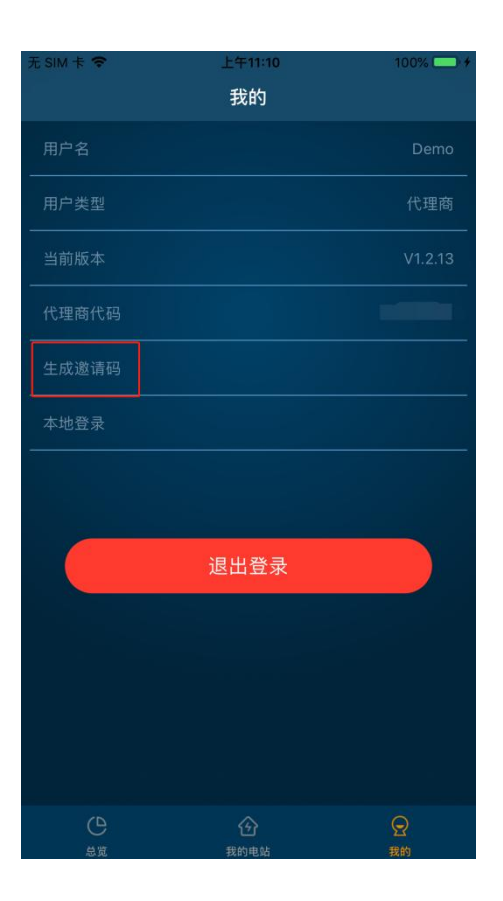

### **步骤2** 安装商点击"关联代理商"后,输入代理商代码,点击"加入"即可绑定代理商。 安装商可绑定多个代理商,但不可以绑定安装商。

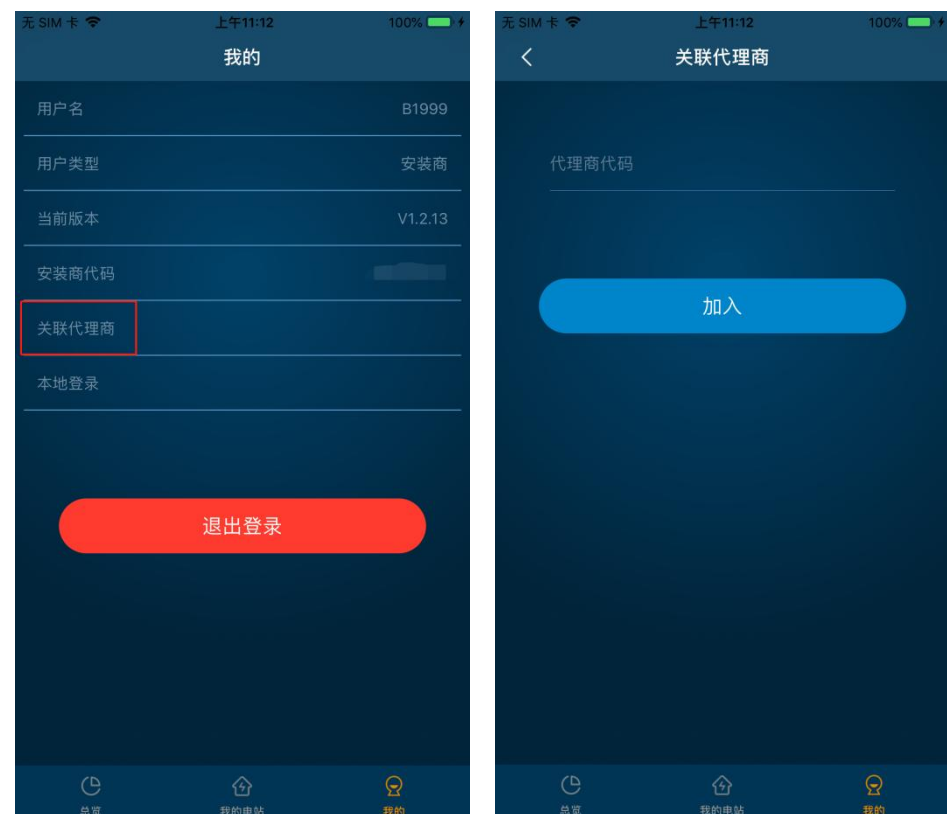

#### **图10-2**

**步骤3** 终端用户如果在注册时没有填写安装商或代理商标识码,需要补充填写

时,可点击"关联代理商/安装商"后,输入对应代码点击"加入"即可。 **图10-3**

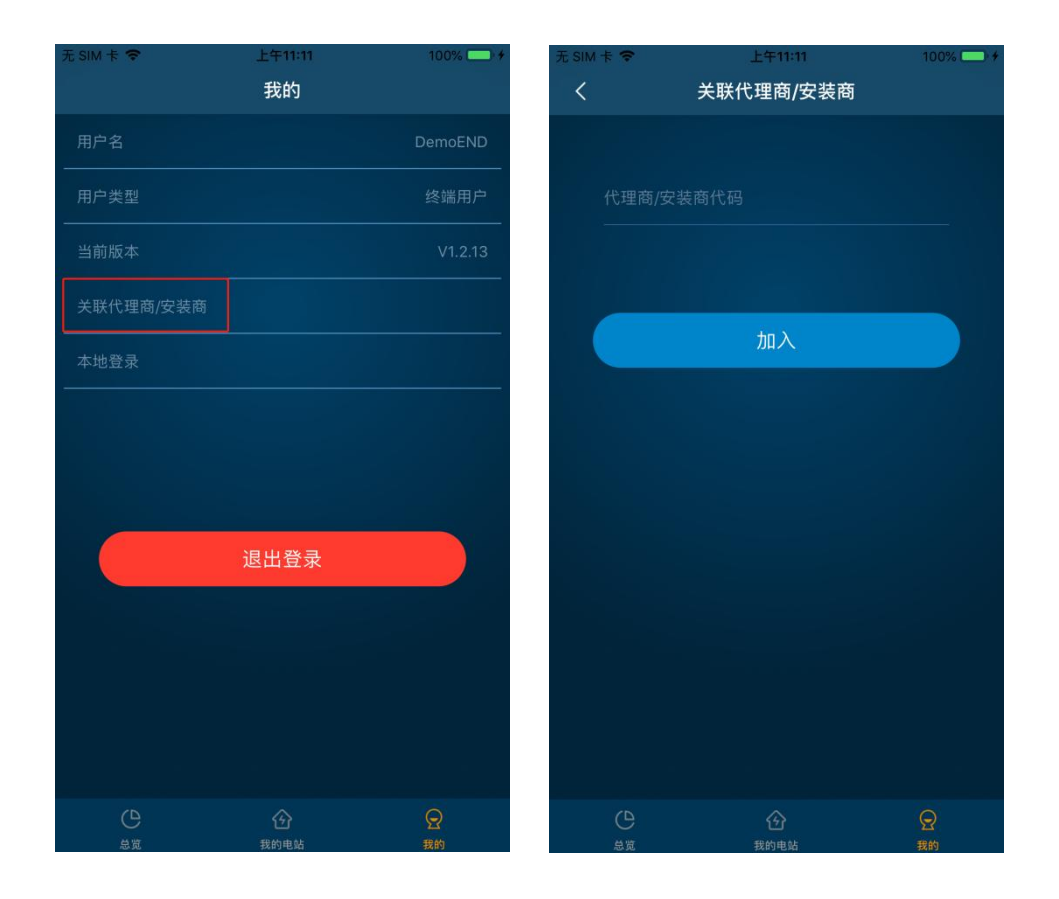

**----结束**

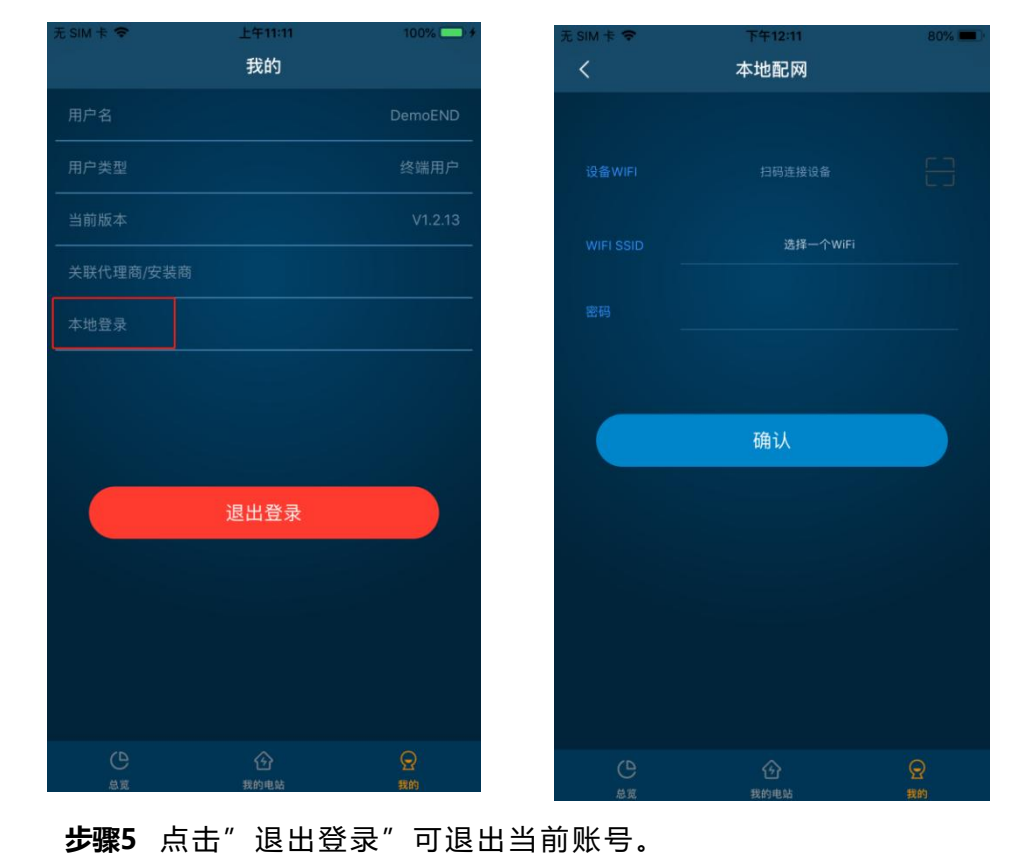

#### **图10-4**

**步骤4** 本地登录: 点击"本地登录",进行本地配网。

# <span id="page-31-0"></span>**3.10 忘记密码**

### 操作步骤

**步骤1** 在登录页有忘记密码功能,点击"忘记密码"。

**步骤2** 输入用户名,密码,确认密码。

**步骤3** 点击"获取验证码",验证码发送到用户名绑定的邮箱里。

步骤4 输入验证码,点击"重置密码"即可完成密码修改。

#### **图11-1**

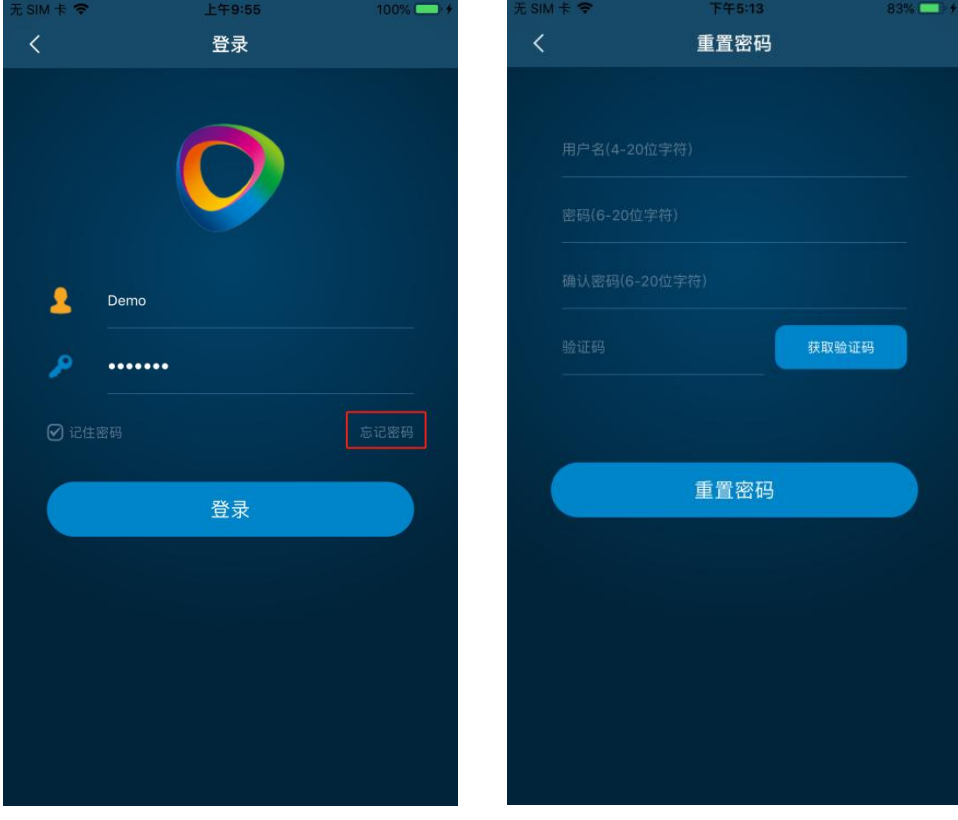

# <span id="page-32-0"></span>**3.11 账号注销**

**步骤1** 在下方导航栏中选择"我的"进入"个人中心"页面。

### **图12-1 我的**

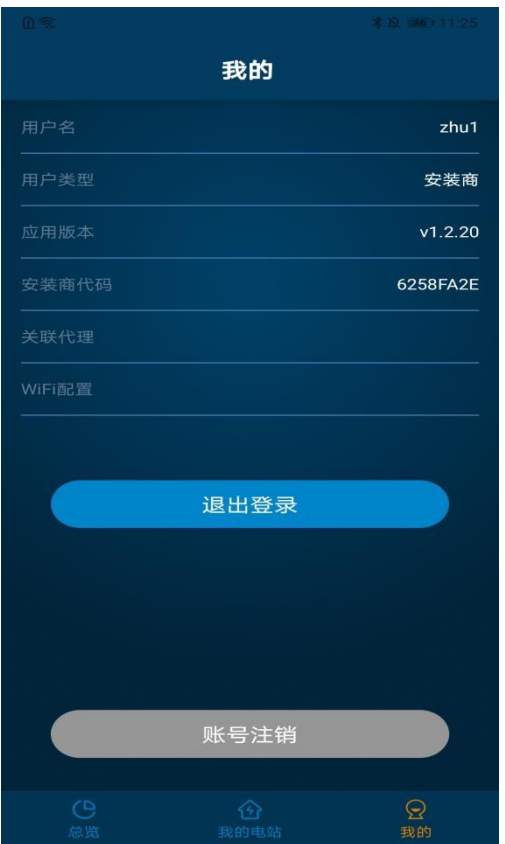

### **步骤2** 点击"账号注销",弹出"账号注销"弹窗,在弹窗中正确输入"密码、 确认密码"。

### **图12-2 点击账号注销**

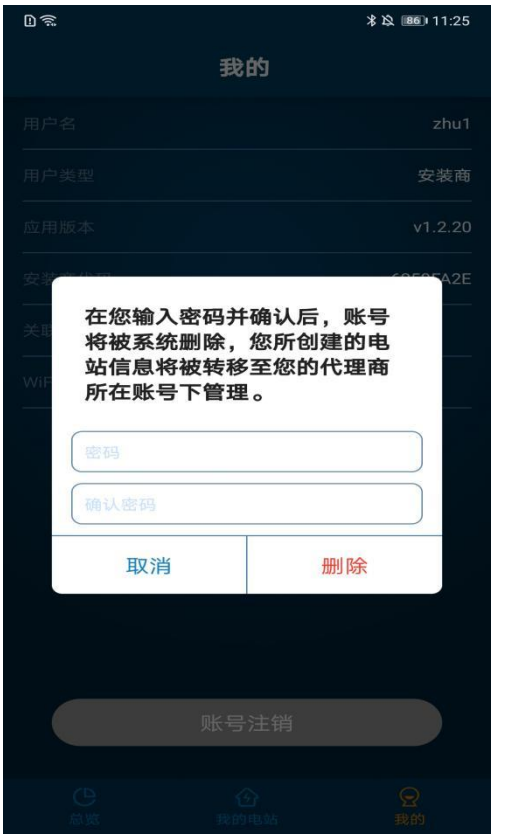

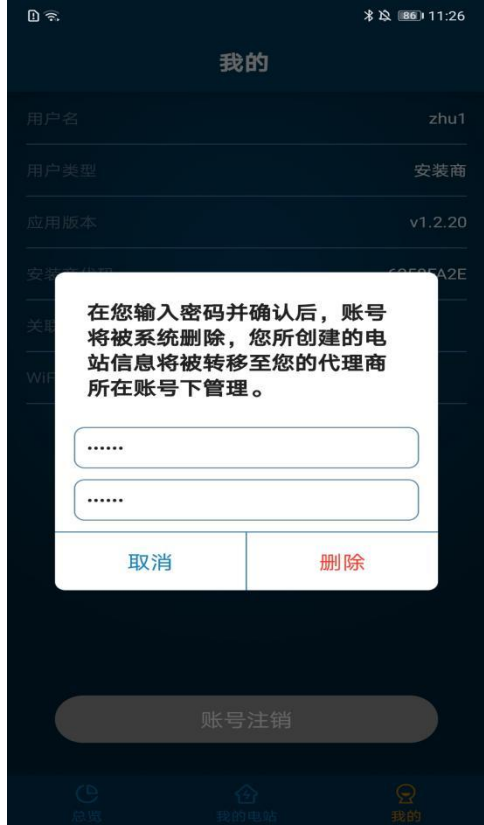

**步骤3** 点击"删除", 提示成功, 页面跳转至登录界面。

#### **图12-3 注销成功**

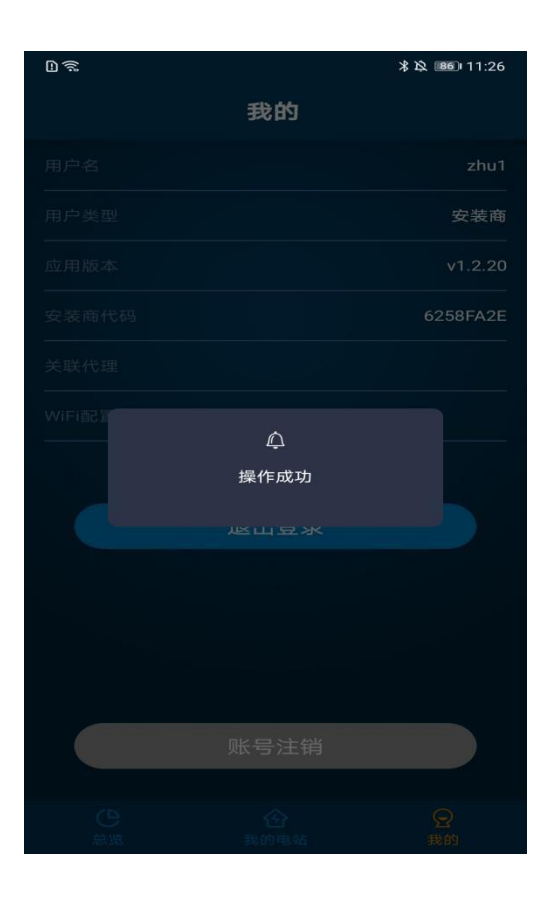